# 超星学习通

# 学习是一种信仰

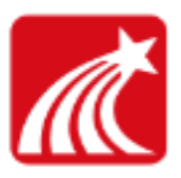

#### 1.下载安装超星学习通

目前,超星学习通支持 Android和 iOS两大移动操作系统。下载安装超星学习通 前,请确定您的设备符合系统要求。

可以通过以下途径下载安装超星学习通:

(1) 扫描下面的二维码, 转到对应链接下载 App 并安装 如用微信扫描二维码请 选择在浏览器打开)。

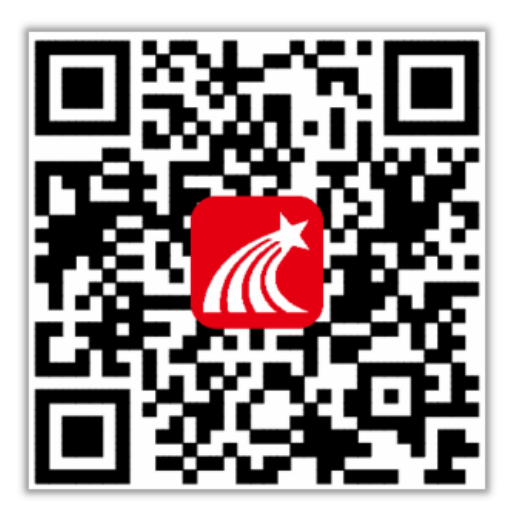

(2)移动设备浏览器访问链接:http://app.chaoxing.com/,下载并安装 App。

(3)应用市场搜索"学习通",下载并安装。

【注意】Android系统用户通过(2)(3)两种方式下载安装时若提示"未知应用来 源",请确认继续安装;iOS系统用户安装时若提示"未受信任的企业:级开发者", 请进入设置-通用-描述文件, 选择信任 Beijing Shiji Chaoxing Information Technology Development Co., Ltd.。

#### 2.注册登录超星学习通

1.注册

打开安装好的学习通 App,可以看到如下图左的应用首页,点击右下角的"我的", 进入如下中图的界面,点击上方灰色头像,进入注册登录界面,选择"新用户注册", 输入手机号并获取验证码。

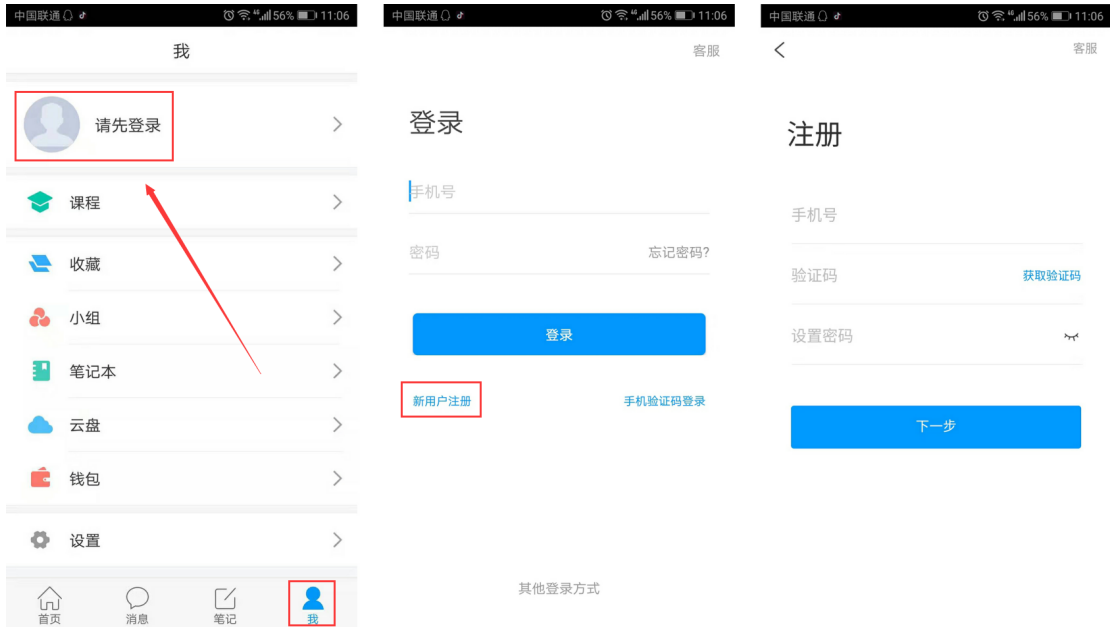

2.绑定单位信息

获取验证码后,填写个人真实姓名、设置登录密码,选择角色"教师",绑定工号即 可。

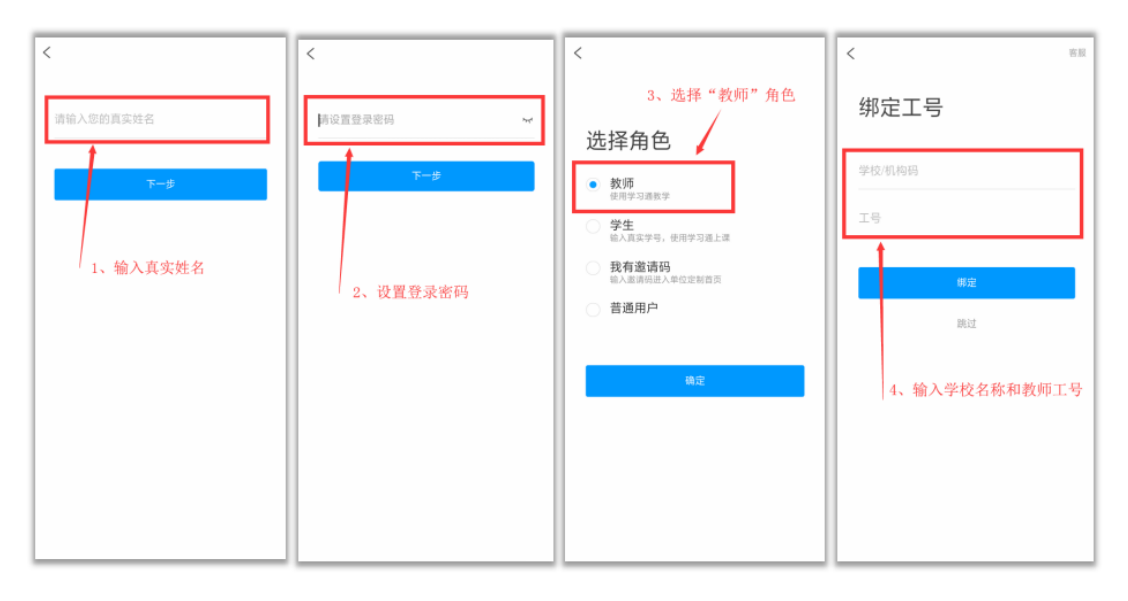

3.超星海量的资源,如何利用学习通查看?

超星学习通为老师们提供了大量的优质教学资源,您只要将它们收藏到自己的 书房中,就可以在建课时轻松导入。

# 方法一:首页搜索框

可以搜索所有与关键字词相关的内容,包括小组、词条、专题、学术趋势、期刊导 航、学术期刊、教学资源和学术视频等。

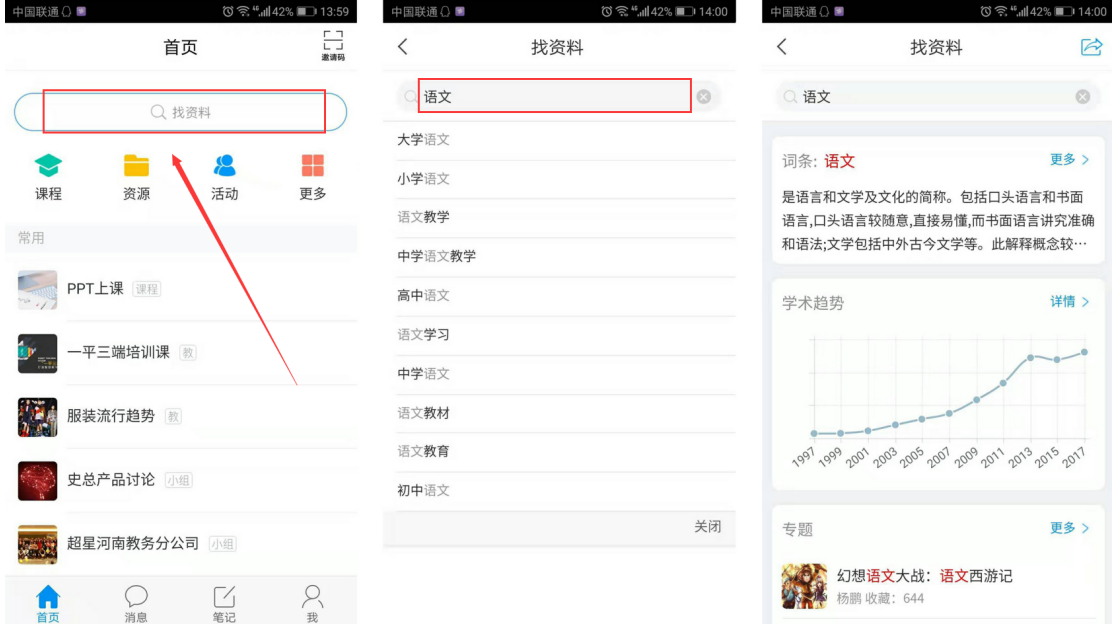

# 方法二:首页"资源"

在资源库选择要搜索的资源类型,输入关键词即可。

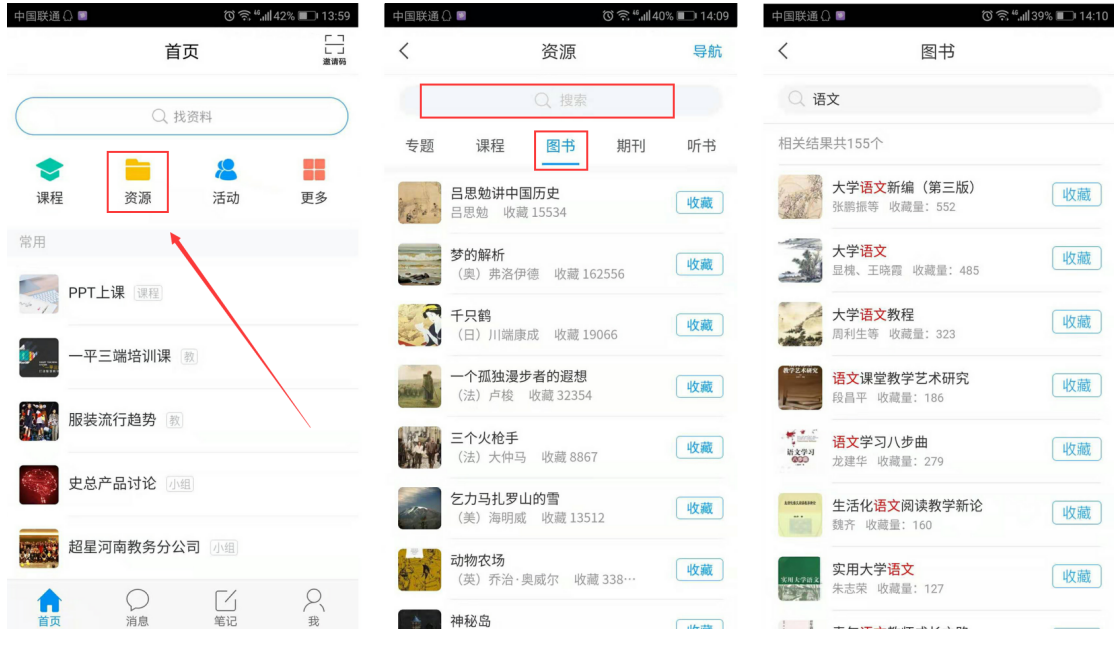

通过以上两种方法搜索、收藏的资源,可以在"我的"——"收藏"中查看。

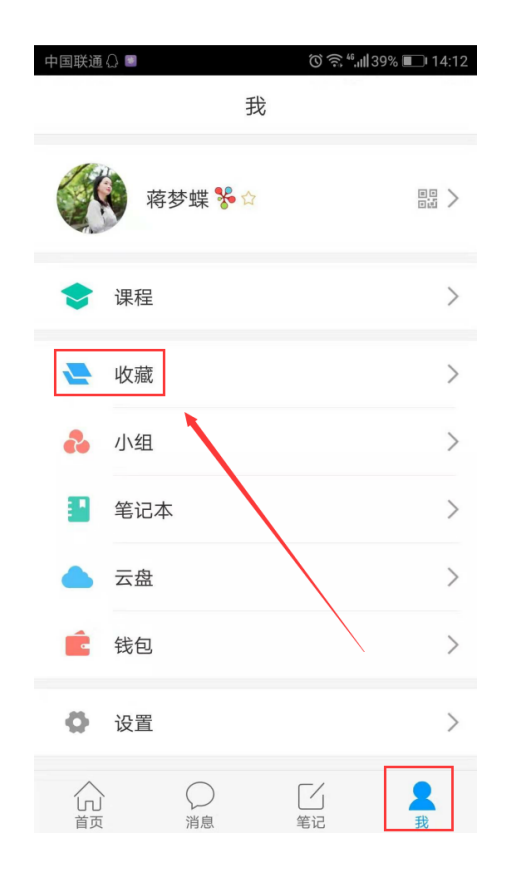

#### 4.学习通投屏

学习通 4.2版重磅推出了投屏功能,以后老师们上课更方便啦,再也不用费尽周 折安装各种投屏软件了,也不用担心投屏莫名其妙掉线了,有了学习通投屏,随 时开启大屏模式!

【投屏步骤】

1.进入学习通课程,点击【投屏】; 2.根据页面提示,在投屏电脑上输入网址:x.chaoxing.com ; 3.在电脑上输入投屏码即可。

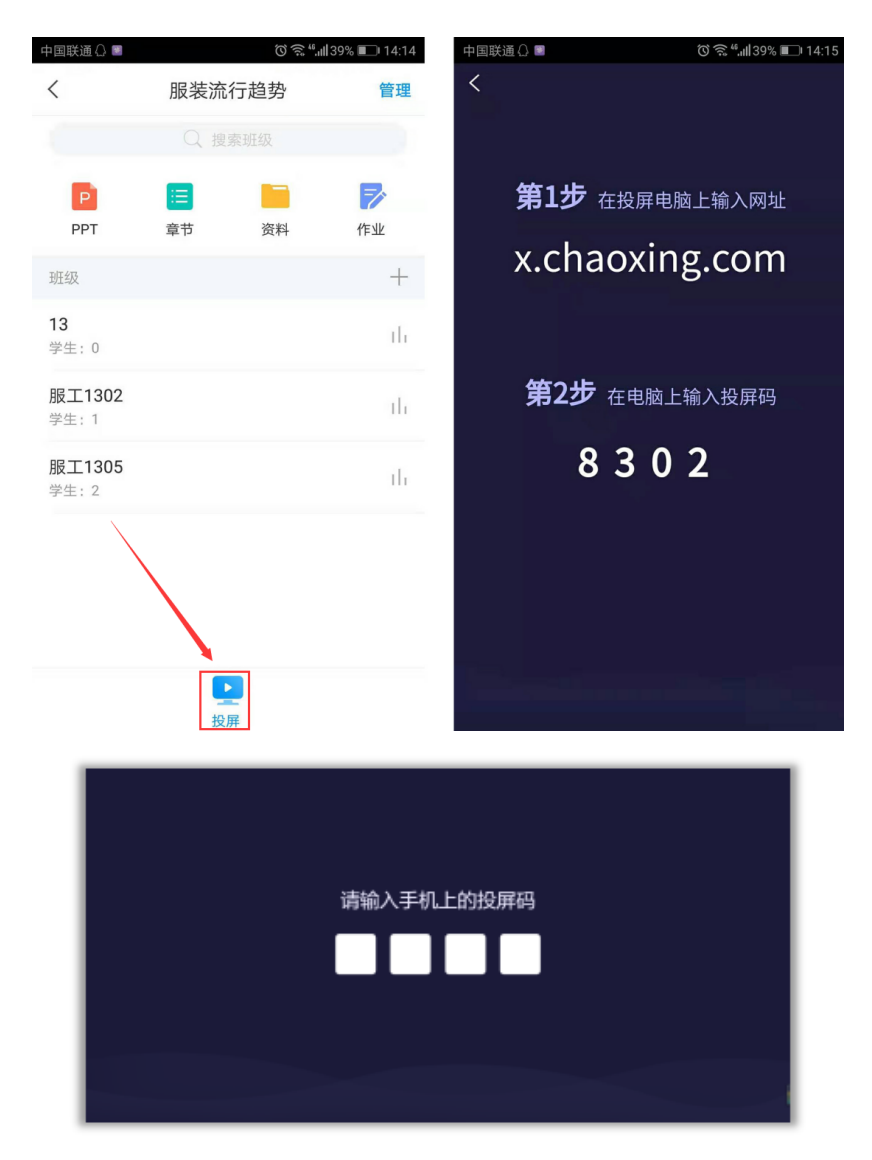

# 投屏连接成功的电脑显示界面:

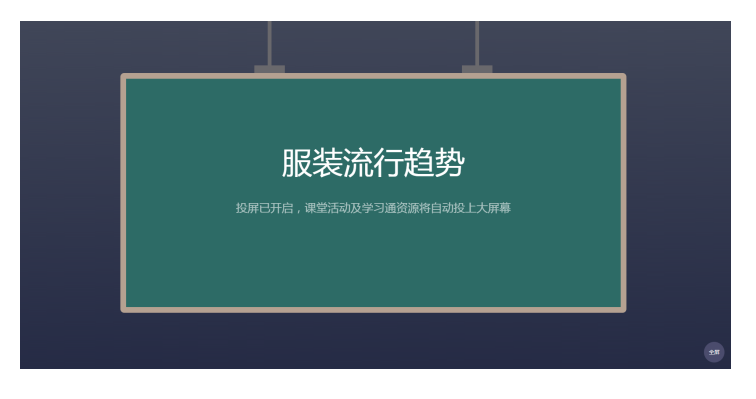

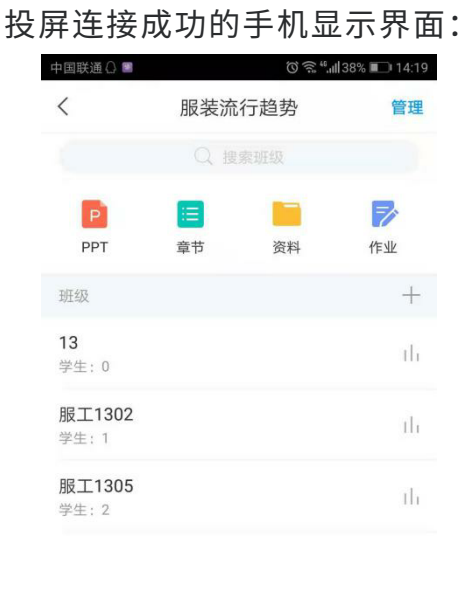

#### 5.PPT上课

在开启投屏后,选择要上课的班级,点击"PPT课件",点击"+"号添加要投屏 的 PPT,可以选择从云盘或者电脑端上传 PPT。

 $\sigma$ 关闭投屏

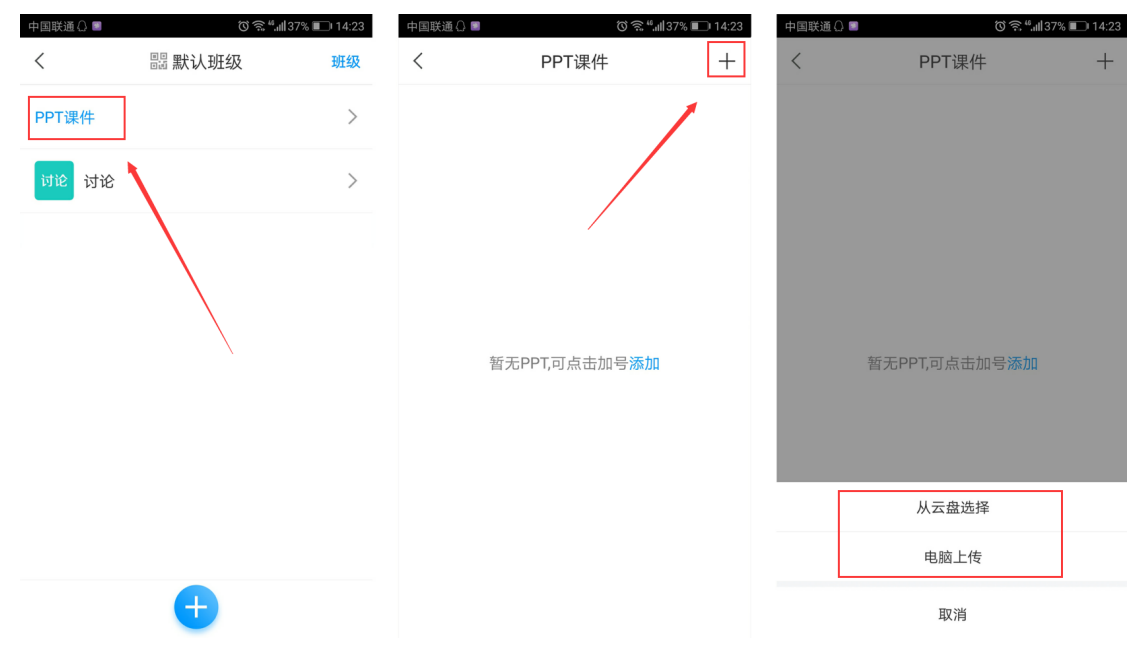

以"电脑上传"为例:

1.在电脑上输入网址 ppt.chaoxing.com;

2.在电脑上输入上传码,即可添加电脑本地文件,上传即可。

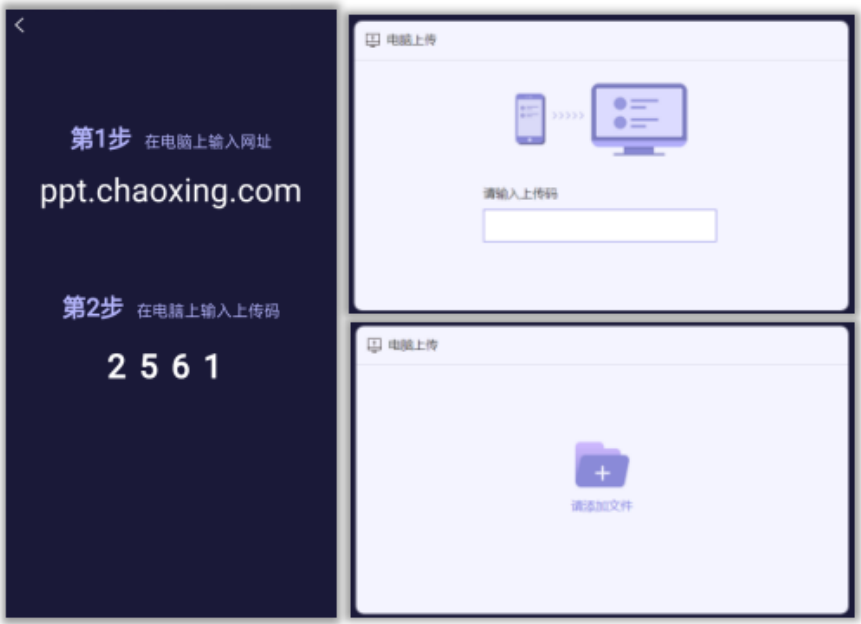

上传成功后,在学习通"PPT 课件"模块会出现添加好的 PPT 文件,点击这个 PPT 即可进入播放模式。手机和电脑均可操控 PPT翻页。在进行 PPT投屏的同时,点 击下方的"+"可以投屏签到、选人、抢答、图片、笔记等等内容。

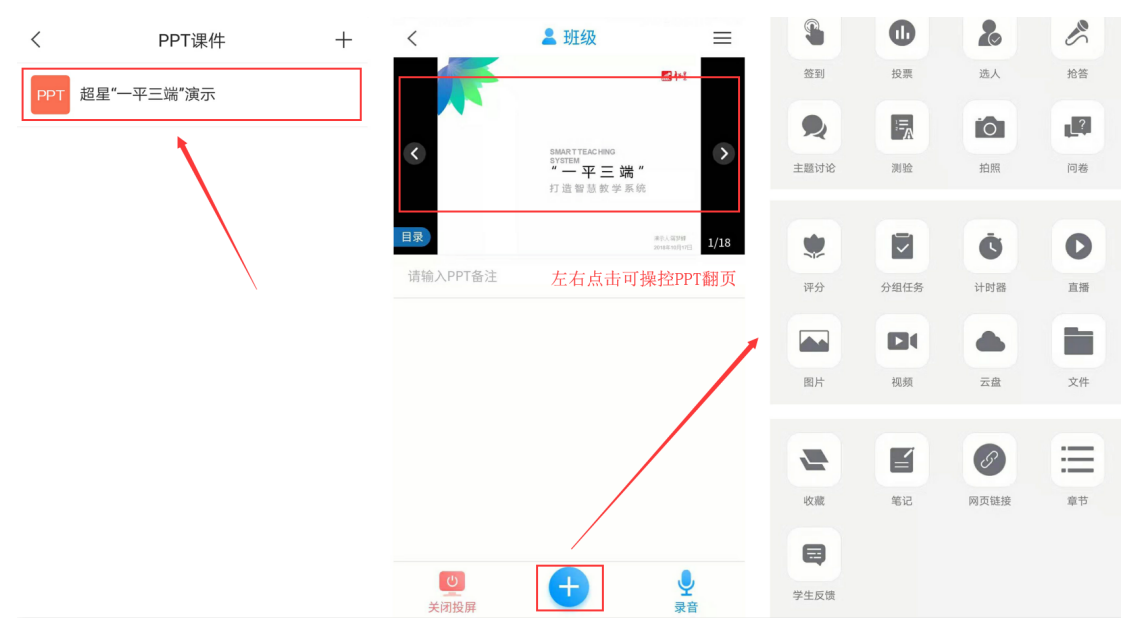

电脑显示界面:目录和全屏等按钮在右侧,可根据需要进行相关操作。

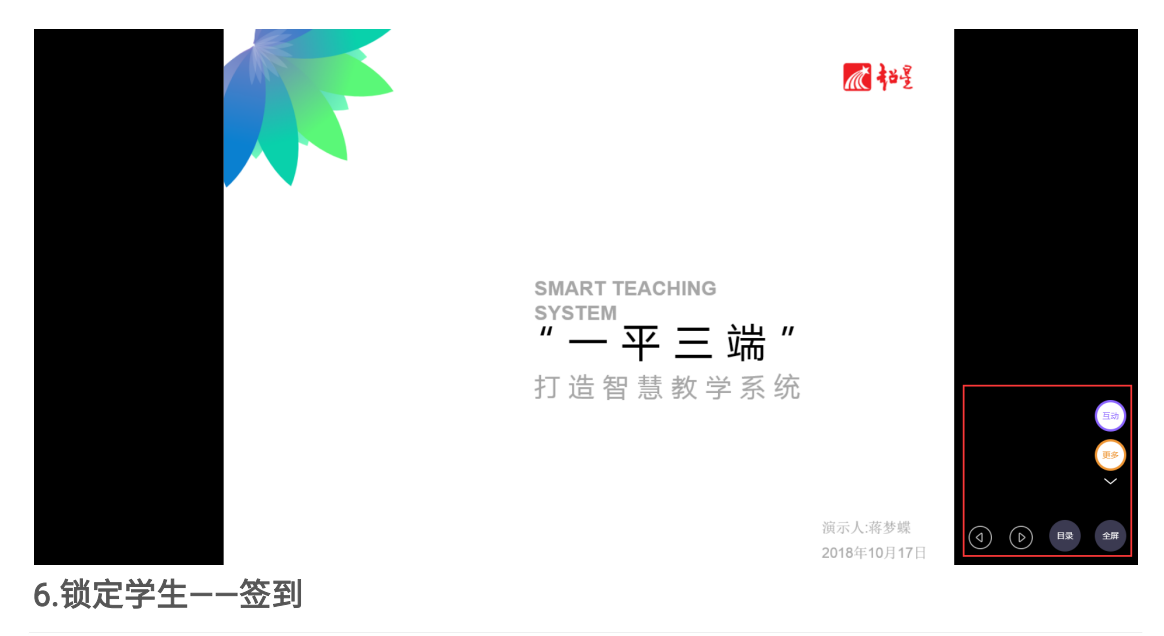

叮叮叮,上课啦!

您还在拿着花名册一个个点名吗?

利用学习通签到功能,快速考勤,让学生乖乖报到!

选择任一个要发布课堂活动的班级,点击"+",进入活动库,点击"签到"。

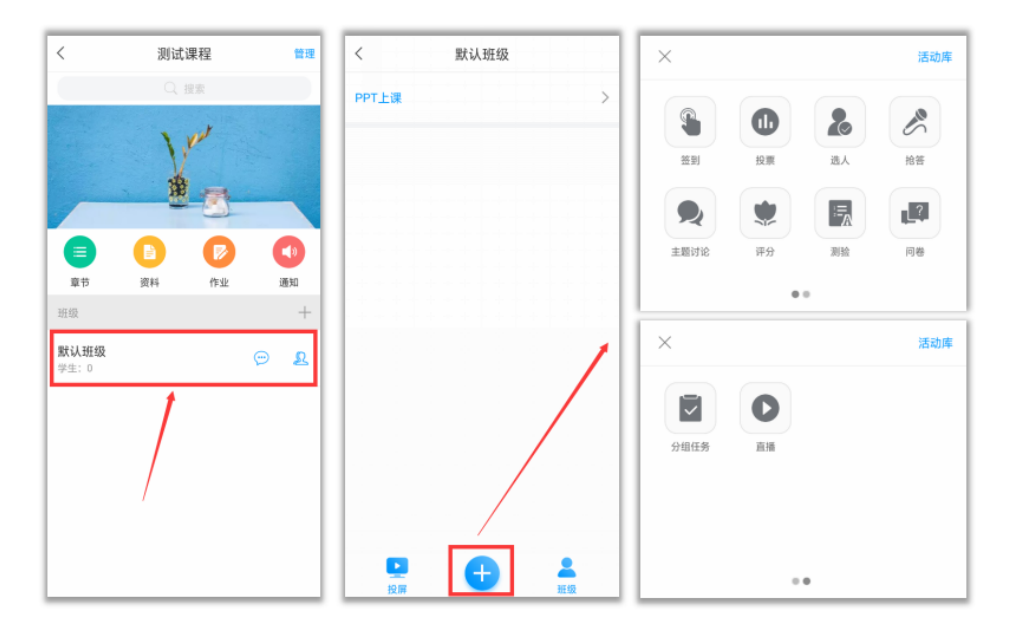

学习通提供四种签到方式:普通签到、手势签到、位置签到、二维码签到。选择任 意一种签到方式后,点击下方的立即发放,或者"保存",按照教师自己的教学安排 来定时发放。

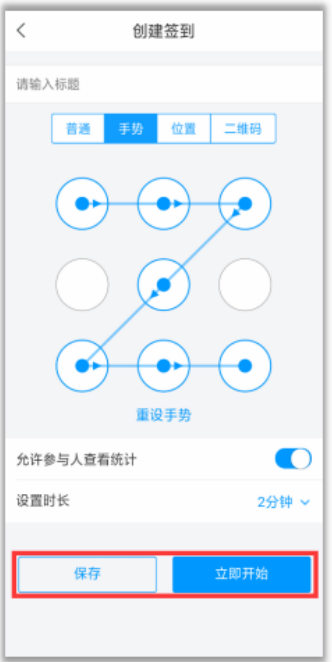

点击已发放的签到活动,可以看到截至目前的签到完成情况。您也可以根据实际 情况手动修改签到结果,点击签到或未签到者,可以将其设置为缺勤、事假、病假 等。

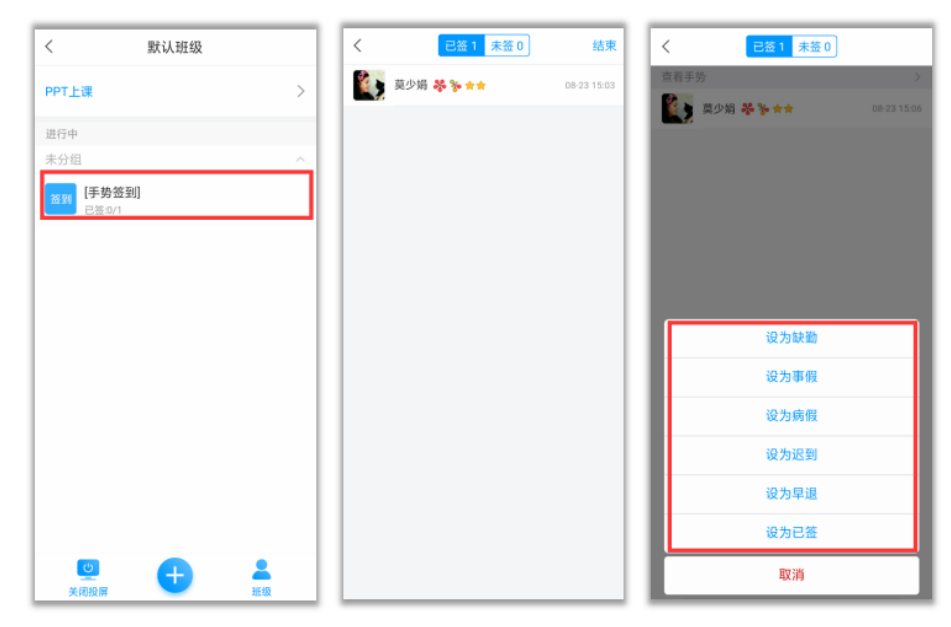

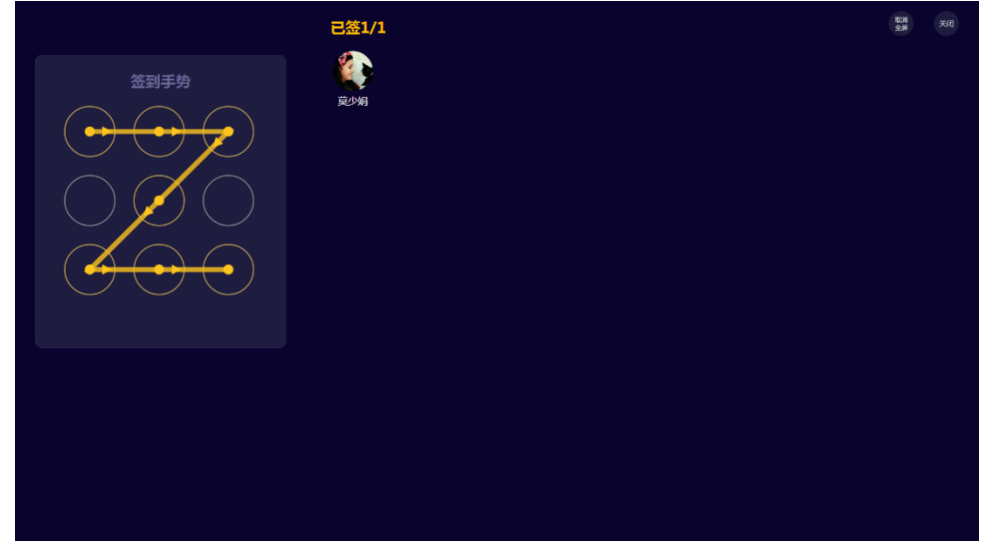

#### 7.学情了解——投票

投票三大功能 :

1.可以了解学生对上节课的知识掌握情况;

2.课上发起投票,助力激活课堂,让学习更有料;

3.可以了解学生的课前预习情况。

点击活动库里的"投票",由教师口述题目或观点,点击"立即开始"或"保存"即可。

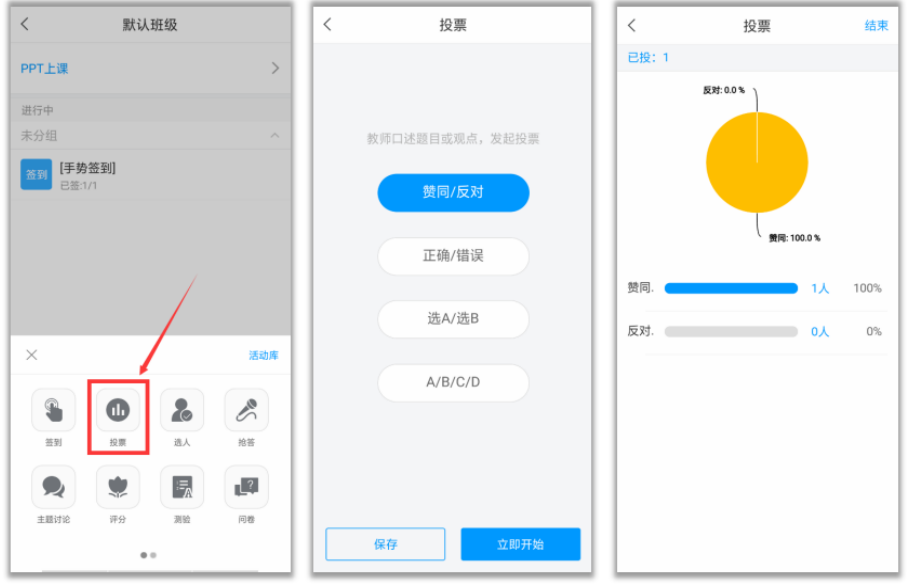

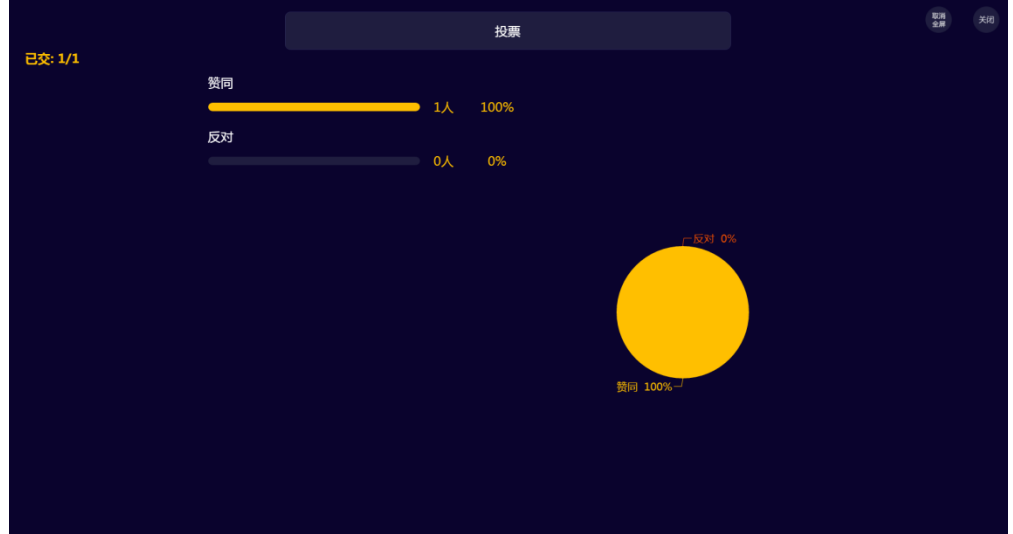

#### 8.提问利器——选人

想随机抽查学生的学习情况,了解学生掌握程度? 班级小活动、小福利,不知道选谁? 上课到提问环节,最怕空气突然安静? 想要课前来点活动,活跃氛围?

一个选人,轻松搞定!

点击活动库里的"选人",编辑题干,点击右上角"保存"或"发起选人",可以摇一摇 随机选人或者手动选人,对于选中的同学可以进行积分奖励。

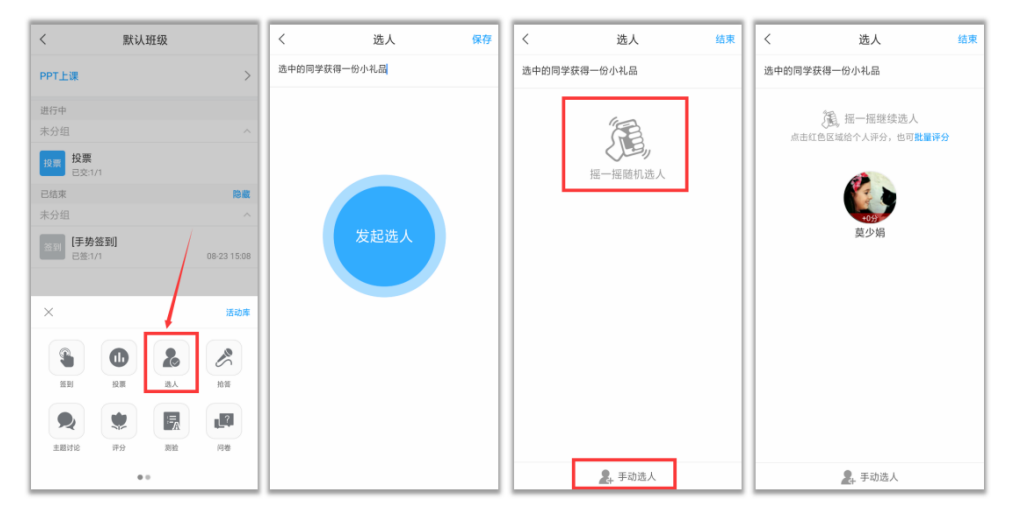

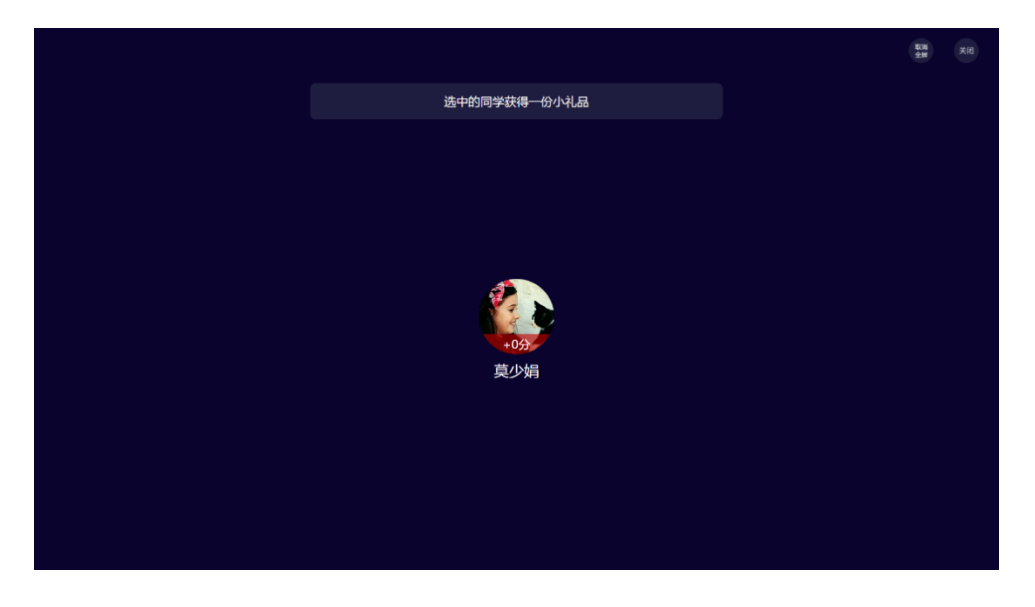

#### 9.课堂互动——抢答

对教师:课堂抢答,营造活跃的学习氛围,带动学生兴趣,吸引学生注意力。通过 小活动达到教学效果,同时培养学生的思考能力。学生的学习记录在班级管理中 心随时可查看。打破传统的平时成绩最终评定,在过程中实现透明化。

对学生:一种新的教学方式,在课堂上的学习不再是老师一个人的天堂,参与活 动,得到积分奖励,自己的努力当场会有成效。学习记录随时可查,激励自己,主 动参与。

点击活动库里的"抢答",编辑题干,点击"发起抢答"或"保存"即可,可以对参与抢 答的同学进行积分奖励。

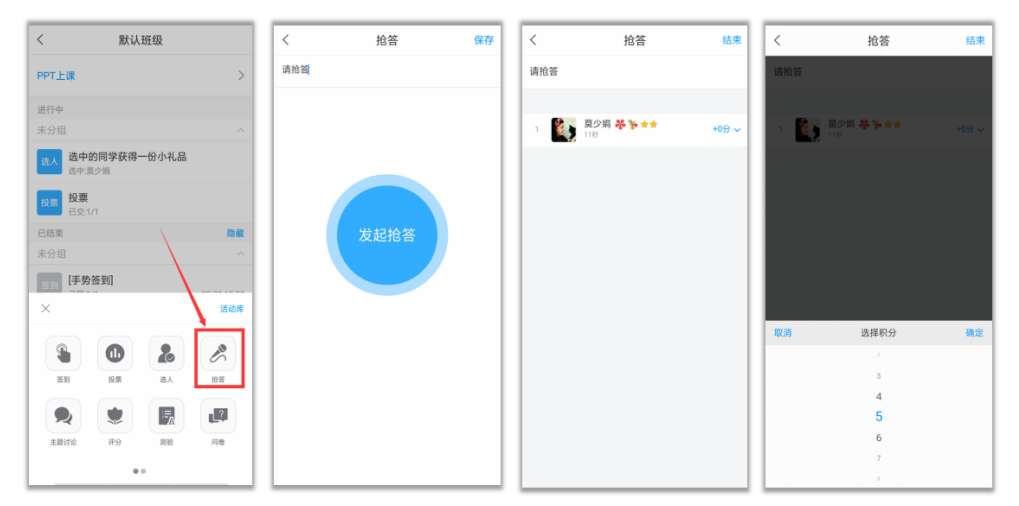

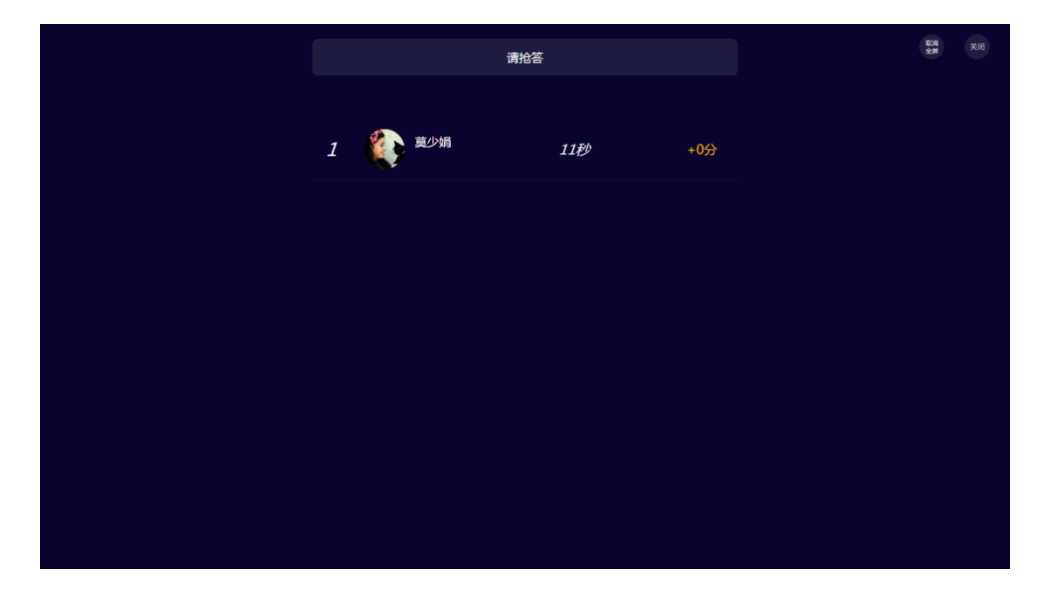

#### 10.头脑风暴——主题讨论

点击活动库里的"主题讨论",编辑讨论主题,点击"立即开始"或者"保存"即可。发 放主题讨论后,在进行中的活动可以查看讨论列表。

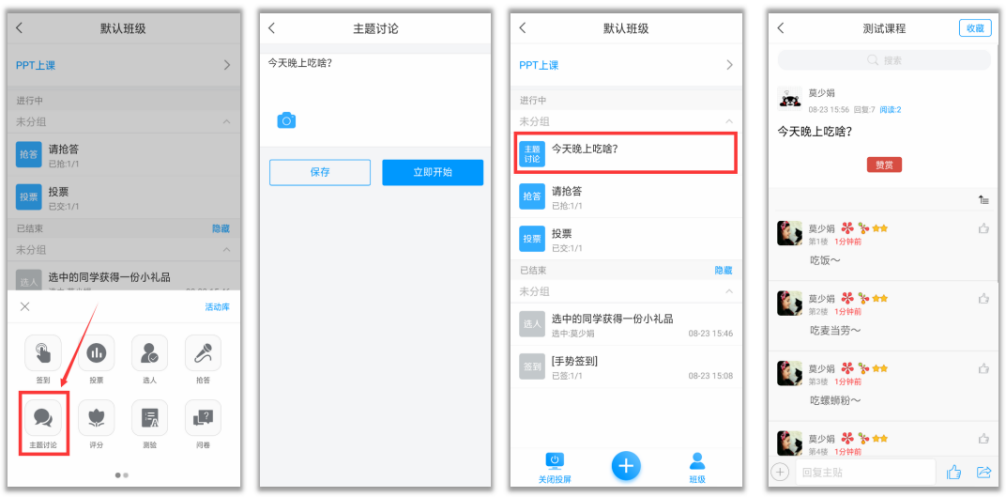

电脑端投屏显示效果:

主题讨论结果可以像"弹幕"一样,实时投屏到电脑,点击下方的"词云"按钮,还可 以查看本次主题讨论的词云哦。

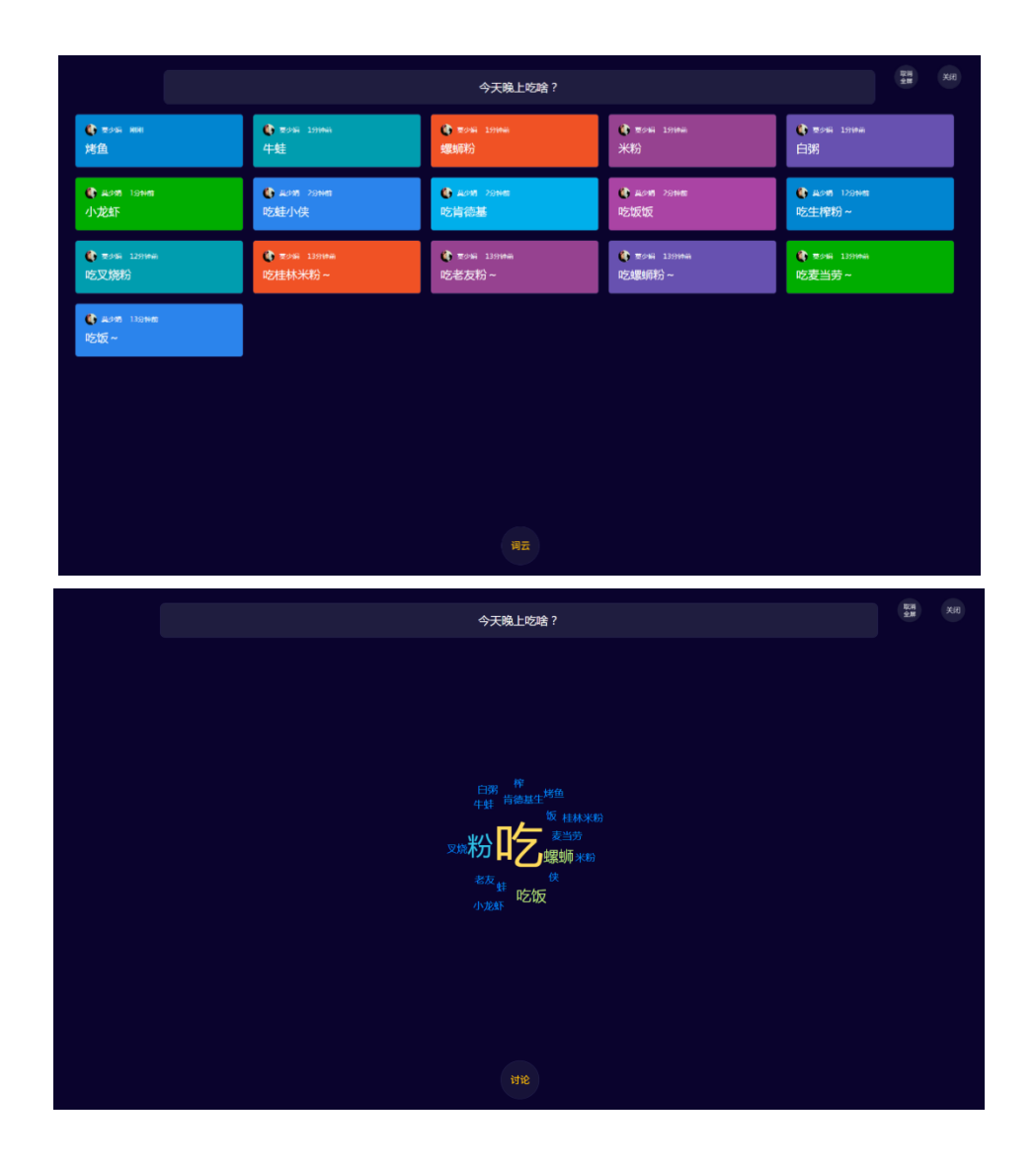

# 11.师生互评——评分

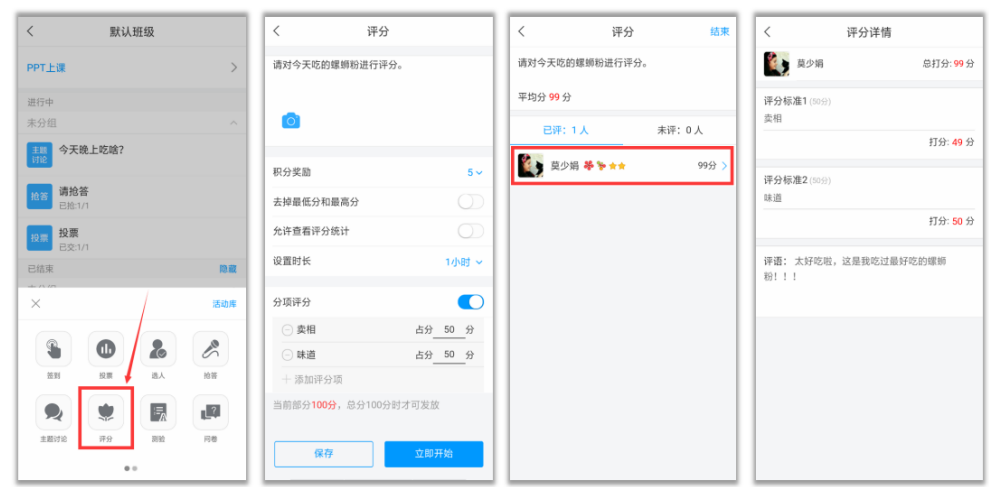

点击活动库里的"评分",编辑题干,根据教学需求设置评分项和其他评分参数,点 击"立即开始"或者"保存"即可。

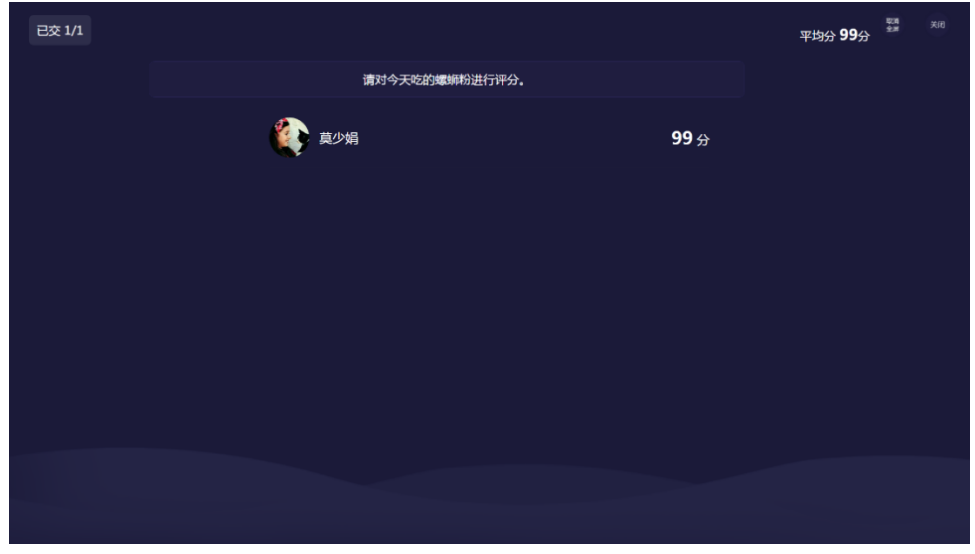

# 12.检测学情——测验

测验三大功能 :

1.激发课堂,对某一知识点进行详细讲解;

2.回顾上节课的知识,了解学生掌握情况;

3.监控学生课后学习情况和预习情况。

点击活动库里的"测验",编辑题干或者从题库抽取题目,点击"完成创建",填写测 验标题,设置截止时间,点击"开始"或者"保存"即可。

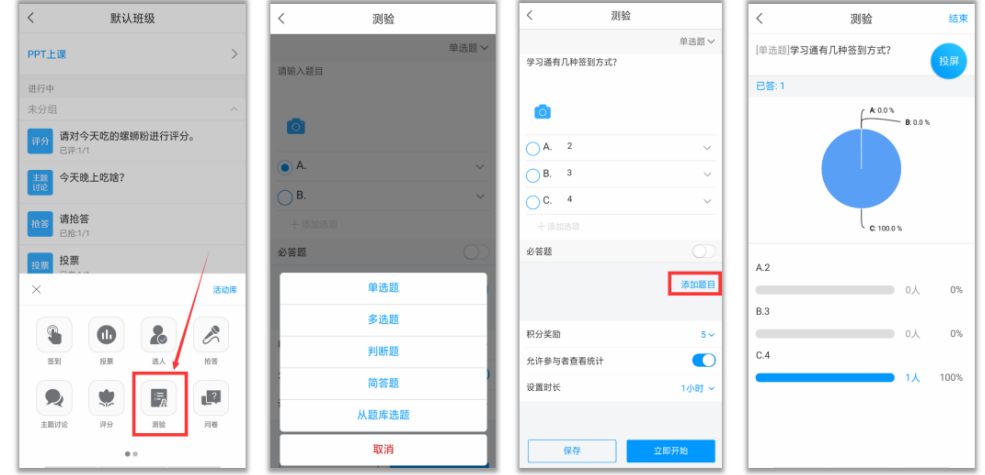

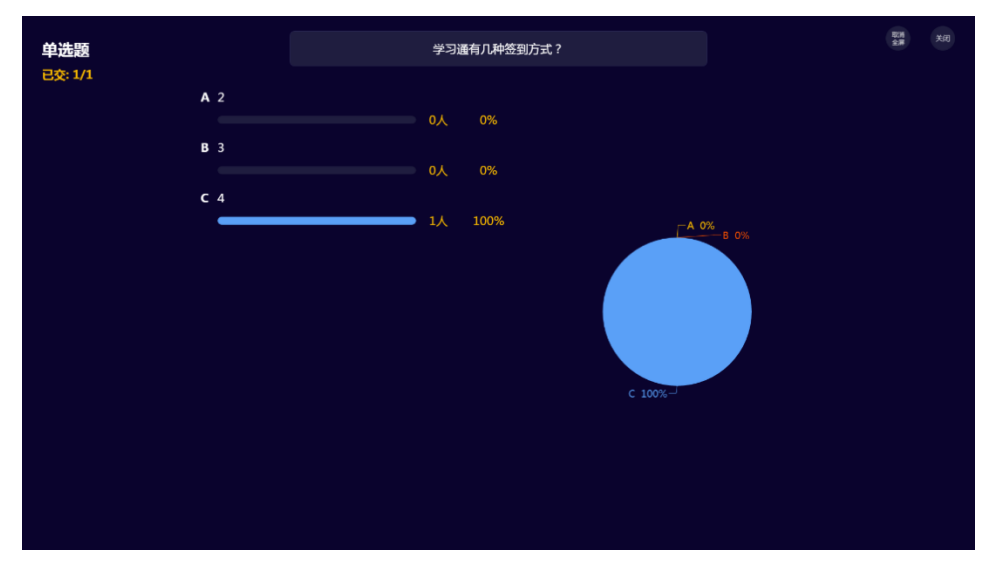

#### 13.问卷

除了测验,也可以利用问卷来检验学情哦,预习任务完成得如何?本节课内 容掌握如何?发个问卷,轻松 get!

点击活动库里的"问卷",编辑题干或者从问卷库抽取题目,点击"立即开始"或者"保 存"即可。

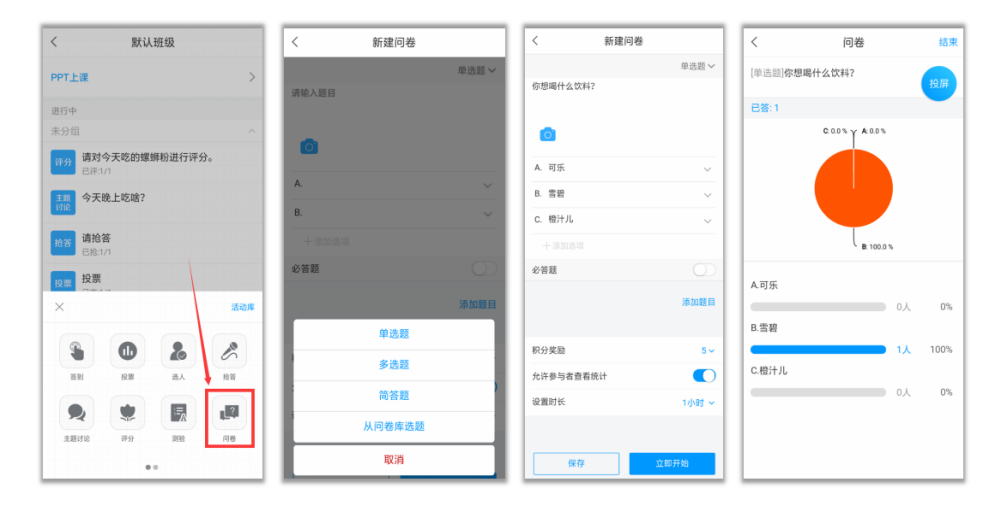

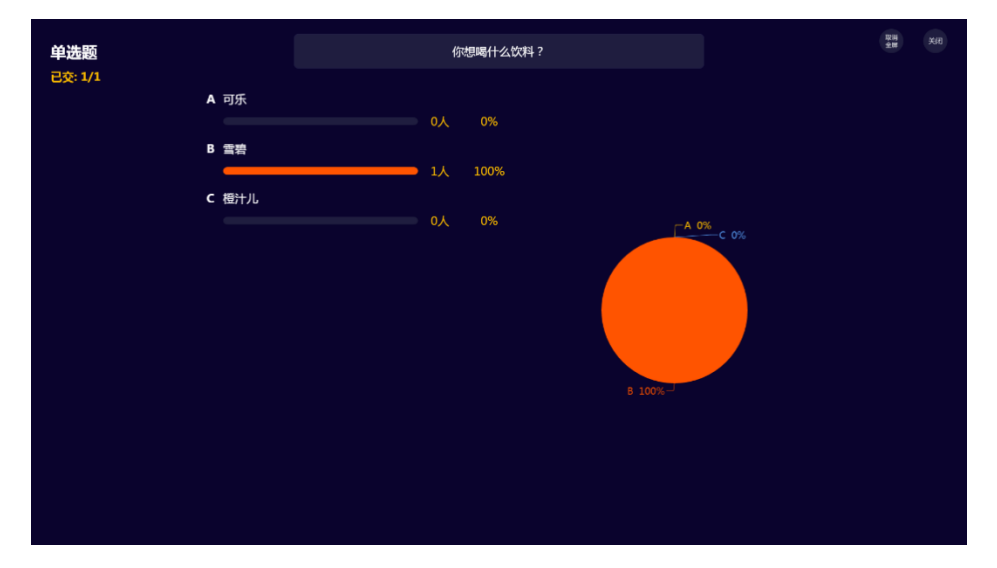

# 14.团队合作——分组任务

关于任务:

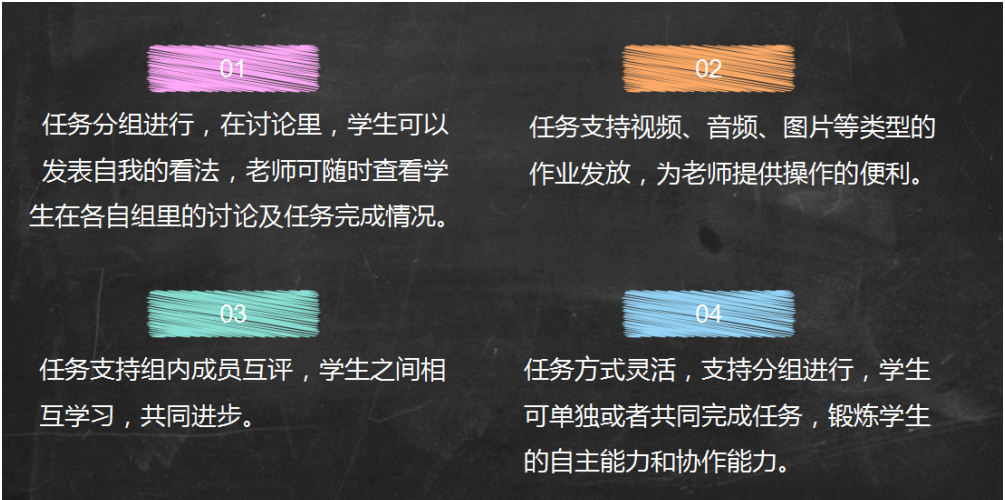

点击活动库里的"分组任务",编辑题干(可以插入图片、录音、视频等类型的题目), 点击"下一步",根据教学需求,设置是否分组、组内互评、时长等参数,点击"开始" 或者"保存"即可。

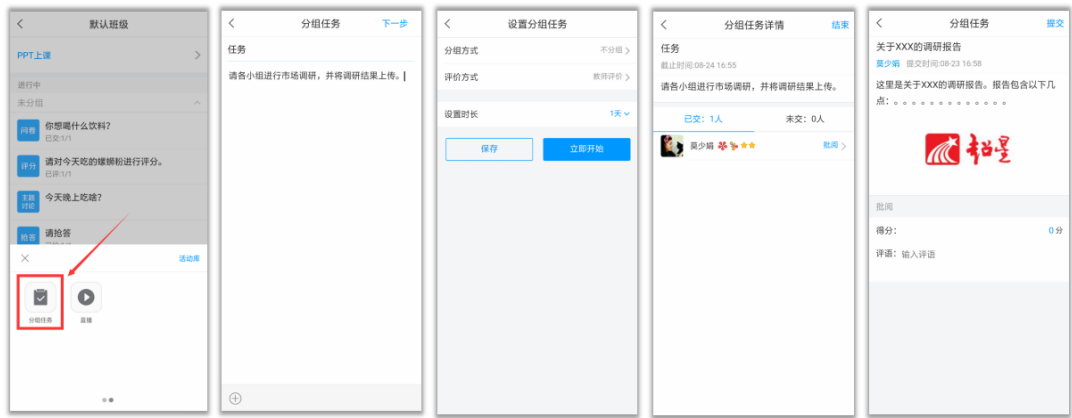

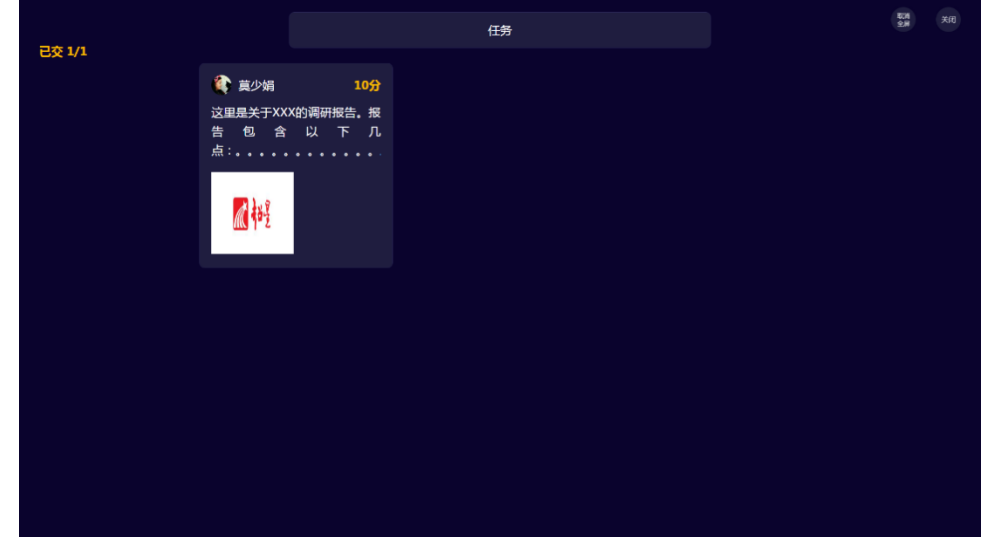

# 15.互动神器——直播

实验课坐教室后排的学生看不清教师的操作?

想和学生分享自己的所见所闻?

来试试直播吧!

点击活动库里的"直播",编辑标题,点击"立即开始"或者"保存"即可。直播结束后 可以设置"允许回看"或者"不允许回看"。

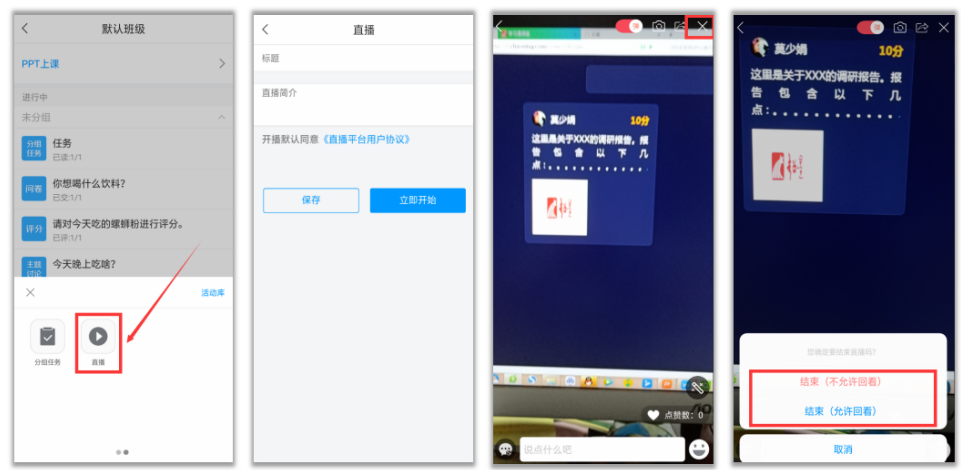

# 16.消息统计——通知

老师的困惑:

1.给学生发的通知,经常有学生不知道?

2.想查查自己发的记录为证时,聊天记录查找费时?

3.通知学生没看到,耽误正常的教学?

赶快用学习通发通知吧!

1.通知能准确的发送到每个学生的学习空间里,确保学生都能看到发送的通知内 容。

2.系统自动统计已读和未读学生名单,让学生的没看见和不知情不再成为理由。 3.您的教学通知系统会自动为您记录,便于查找,随心所发。

点击课程首页,选择"通知",编辑好通知内容,选择通知的对象,根据需要设置未 读提醒 邮箱、短信、电话、应用内提醒等),点击右上角"完成"按钮即可。

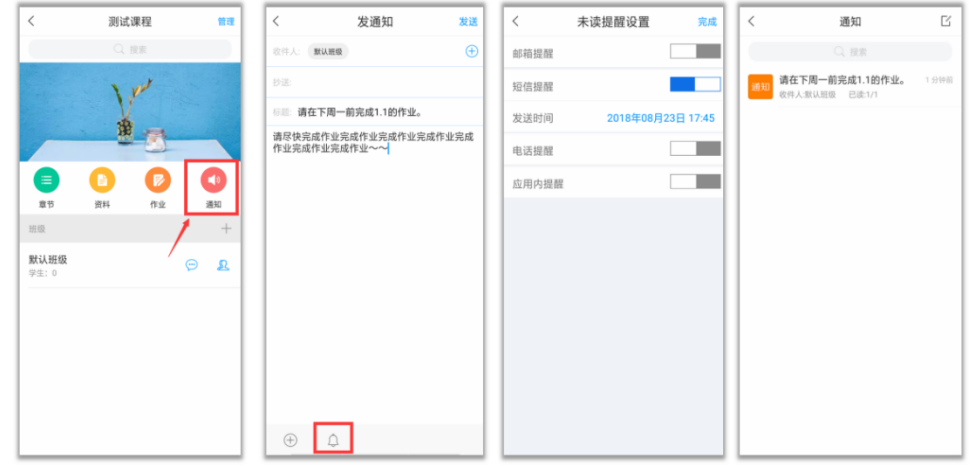

# 17.阶段检测——作业

在电脑端平台编辑好的作业,也可以在学习通进行发布。点击课程界面的"作业" 按钮,可以手动编辑,或者直接选择作业库里的作业进行发布。

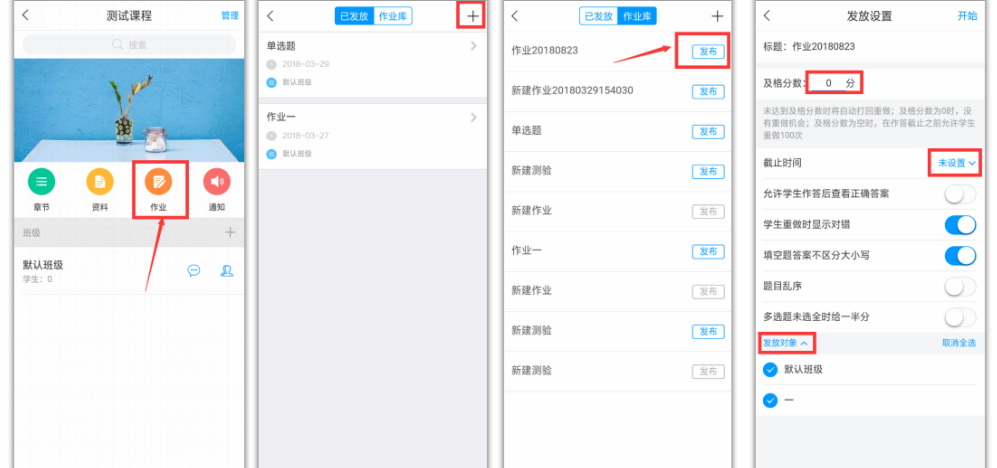

作业发布后,在课程界面点击"作业"进入,就可以看到"已发放"的作业,作业的客 观题由系统自动批阅,主观题则需要教师手动批阅打分或者打回重做。

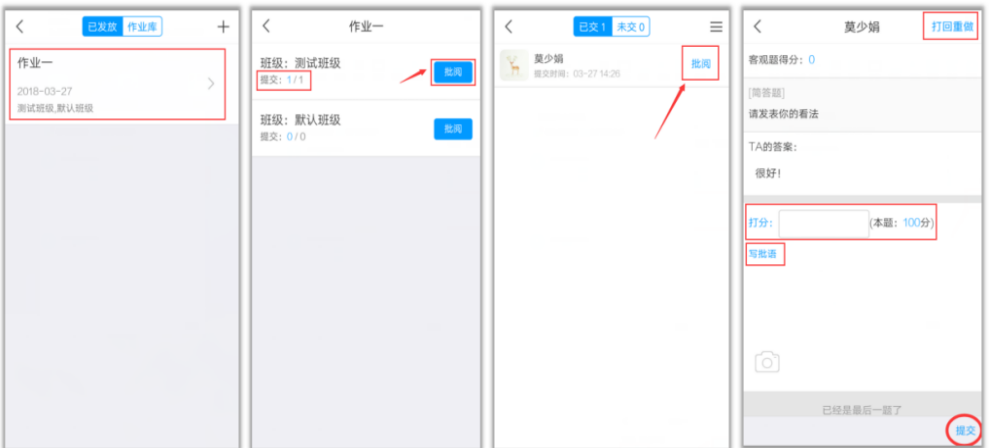

# 18.阶段总结——考试

在电脑端编辑好的试卷,可以通过电脑端发布,也可以通过学习通发布。点击课 程界面右上角"管理"按钮,进入考试。可以手动编辑,或者直接选择试卷库里的试 卷进行发布。

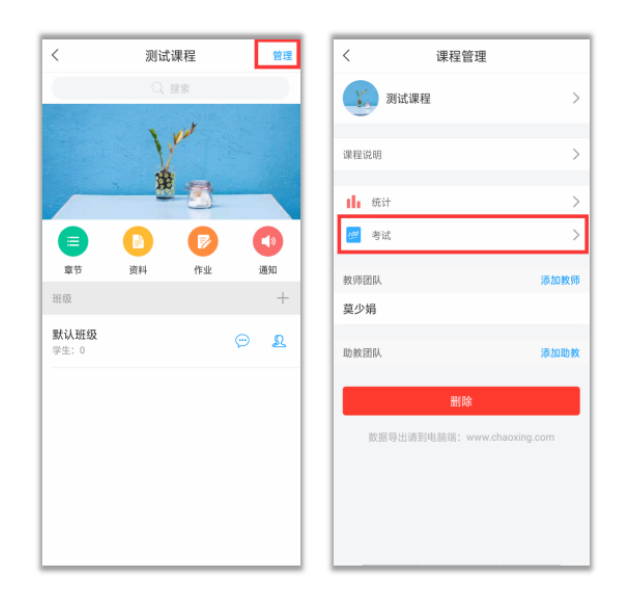

、手动创建试卷

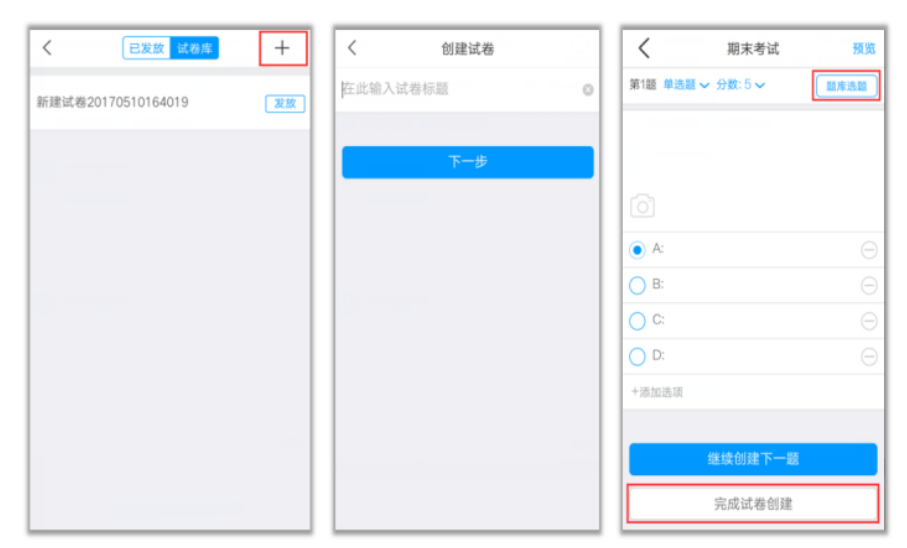

、发布试卷

在试卷库找到创建好的试卷,点击"发布",设置相关参数即可。

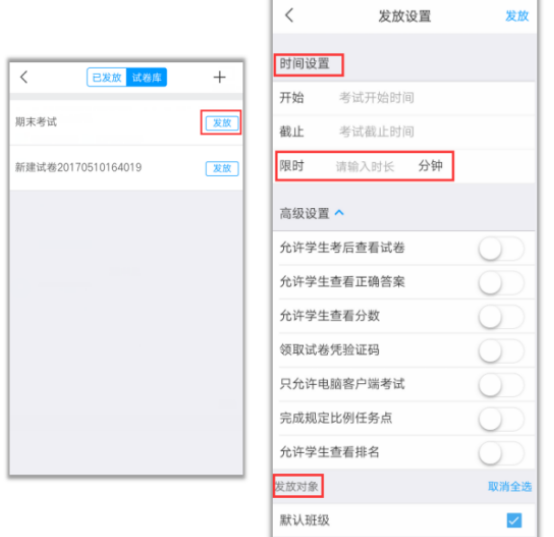

#### 3、批阅试卷

在"已发放"找到要批阅的试卷,点击"批阅"即可。

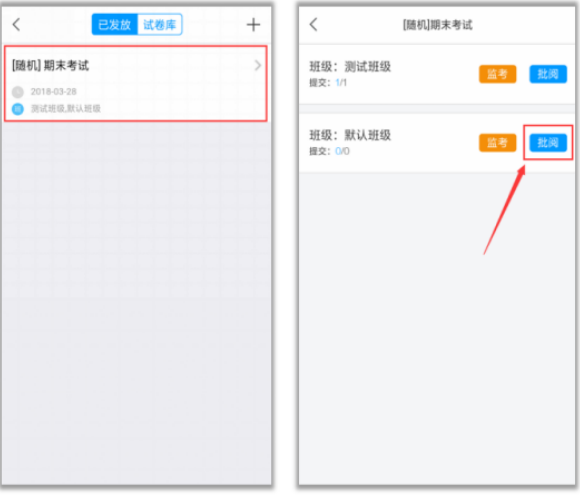

#### 19.课程统计

老师们在使用学习通教学时,有没有关注自己的课程签到、作业、讨论等等内容 的总体运行得如何呢?您的课程运行,学习通随时为您记录! 点击课程首页右上角"管理",进入"统计",可以选择按班级查看这一个班级的课程 教学数据,包括课堂积分、签到率、访问量、讨论区帖子数量等等,也可以查看每 一个学生获得的总分和分数详情。

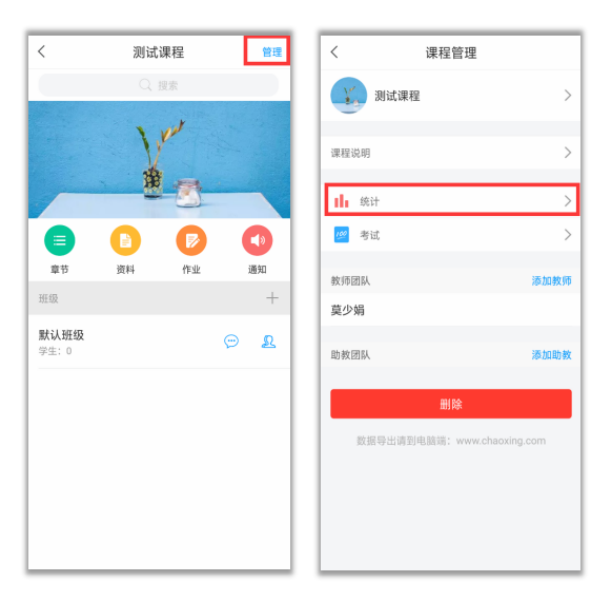

## 、学情统计

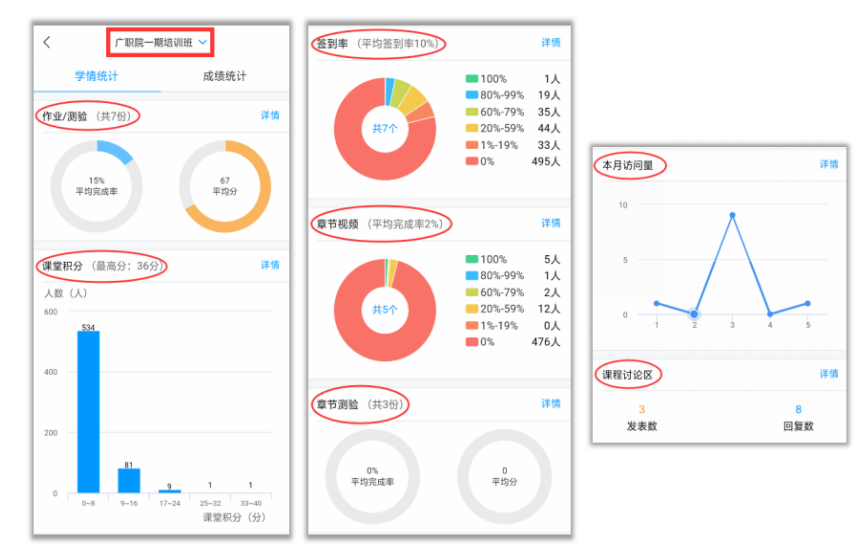

、成绩统计

可查看任一个学生的成绩及其构成。

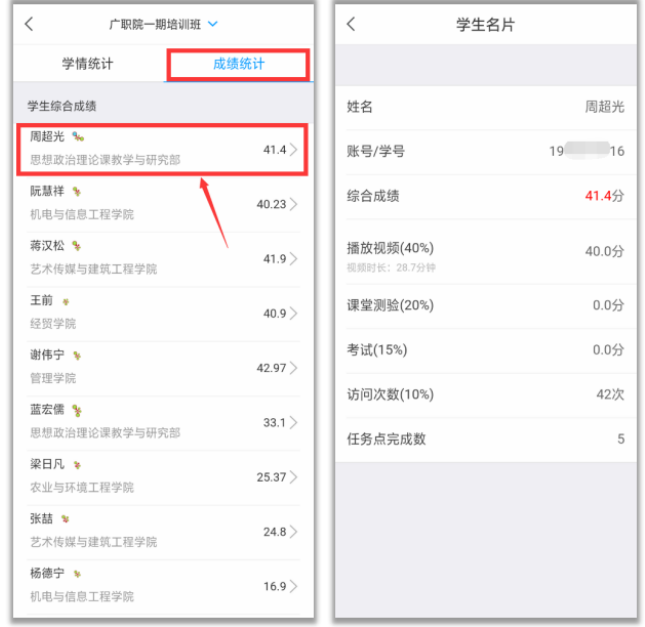